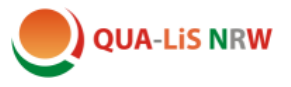

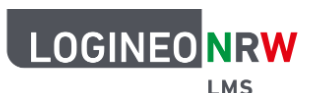

# **Ein vorhandenes Buch überarbeiten oder ein neues Buch anlegen**

Um ein Buch überarbeiten oder anlegen zu können, benötigen Sie mindestens Lehrerrechte.

### **1. Ein vorhandenes Buch überarbeiten**

Wir arbeiten in unseren Musterkursen an vielen Stellen mit der Aktivität "Buch". Diese Aktivität hat den Vorteil, dass verschiedene Inhalte und Übungen in einer übersichtlichen Form zusammengeführt werden können. Vorhandene Bücher können leicht an die eigene Lerngruppe angepasst werden.

Wenn Sie einen unserer Musterkurse in Ihre Instanz importiert haben, finden Sie dort in jeder Lektion ein Buch. Beispielhaft, hier das Buch zum Thema "Berufe".

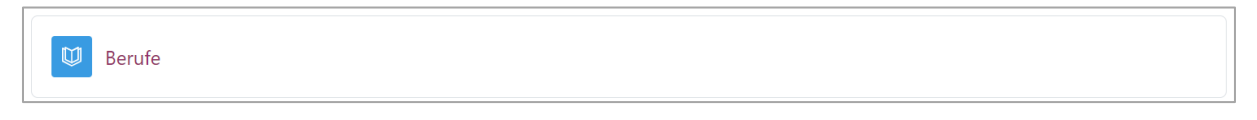

Wenn Sie den Titel anklicken, wird Ihnen die **Verortung im Kurs** und das **Inhaltsverzeichnis**  angezeigt.

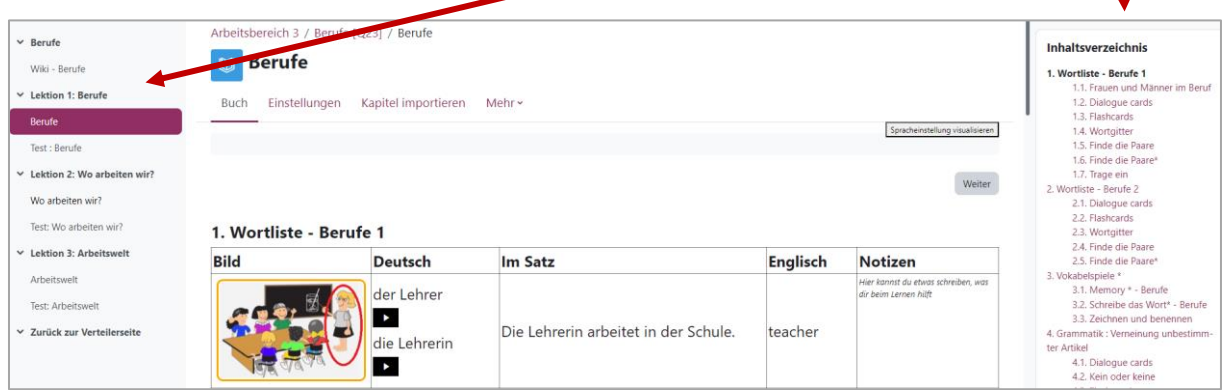

Wenn Sie den Regler oben rechts auf "Bearbeiten" schieben, erscheinen neben den einzelnen Seiten im Inhaltsverzeichnis kleine Symbole:

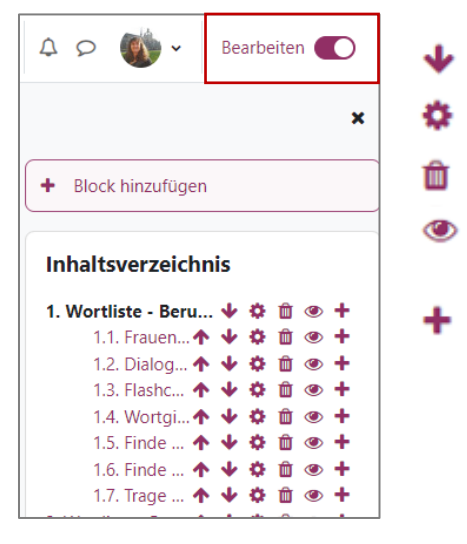

- = Position der Seite oder des Kapitels verschieben.
- = Seiteninhalt bearbeiten
- = Seite oder Kapitel unwiederbringlich löschen
- = Seite oder Kapitel blind schalten (Die Seite bleibt erhalten, ist aber für Schüler unsichtbar.)
- = neue Seite erstellen

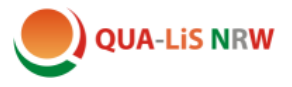

#### Zur Erläuterung:

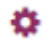

Nach dem Klicken öffnet sich das Editor-Fenster. Dort kann man Änderungen am Text vornehmen und die neue Version speichern.

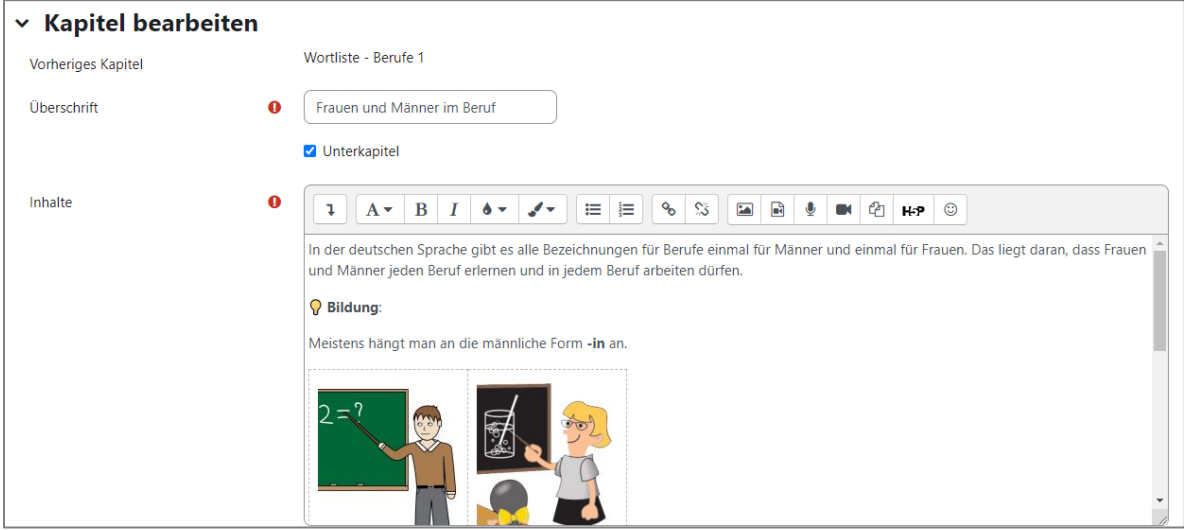

#### **Achtung:**

Die vorherige Version wird dadurch überschrieben. Es empfiehlt sich, vorher eine Sicherung zu erstellen.

Beim Erstellen einer neuen Seite müssen mehrere Punkte bedacht werden:

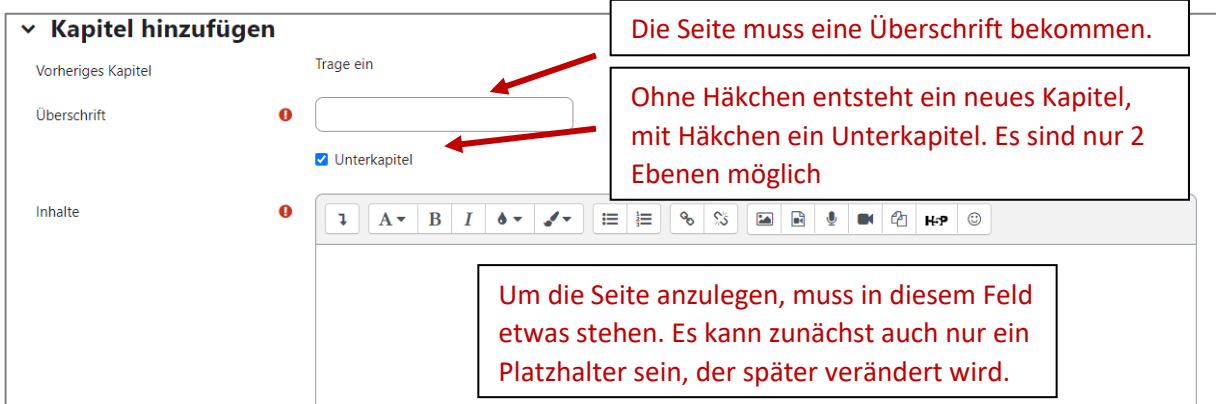

In die Buchseiten können Texte, Links, Bilder oder Audioaufnahmen eingefügt werden. Durch Einfügen des entsprechenden Codes in den HTML-Modus können hier auch interaktive Übungen wie LearningApps eingebettet werden (vgl. Tutorial "Interaktive Übungen").

**Hinweis:** Wenn Audio-Aufnahmen direkt in Logineo NRW LMS eingesprochen werden, können sie auf iPads nicht wiedergegeben werden. In diesem Kurs wurden alle Audios zunächst als mp3-Dateien gespeichert und anschließend eingebunden. Dies ist zwar aufwendiger, die Dateien sind dann aber auf allen Geräten abspielbar.

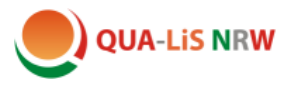

## **2. Ein neues Buch anlegen**

Wenn Sie in Ihrem Kursbereich ein ganz neues Buch anlegen möchten, klicken Sie auf

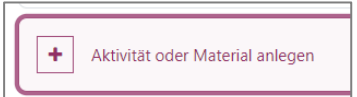

und wählen Sie die Aktivität "Buch" aus.

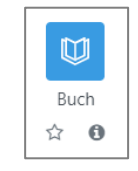

#### Sie müssen hier zunächst nur einen Namen eingeben:

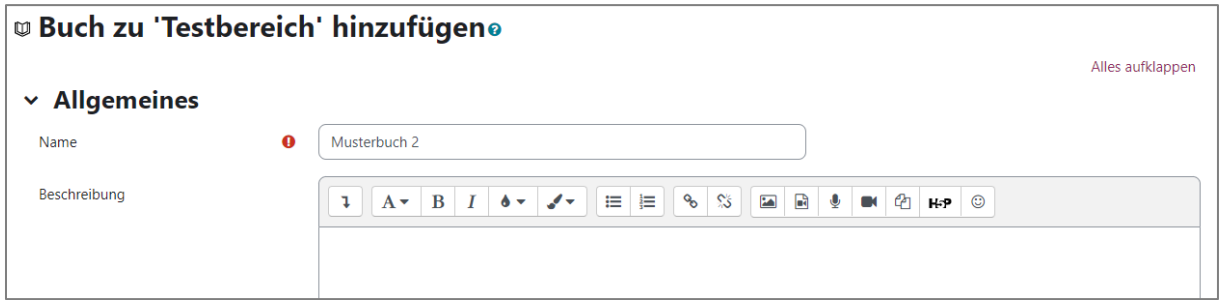

Nach einem Klick auf Speichern und anzeigen, legen Sie die erste Seite an.

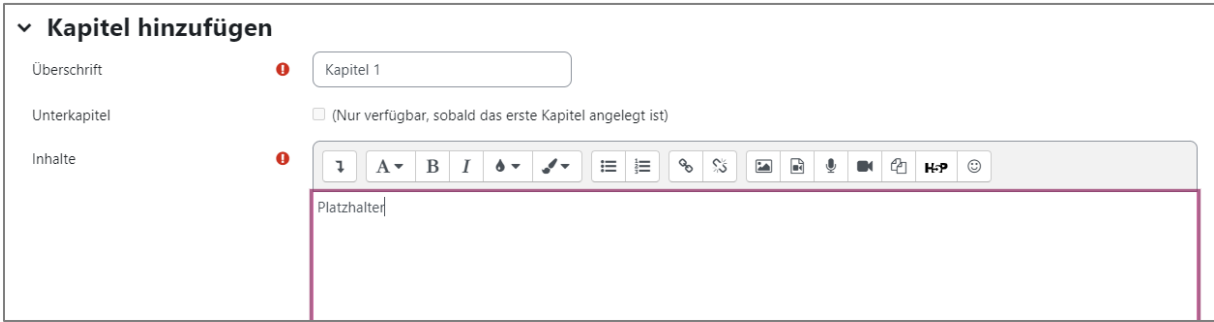

Dafür benötigen Sie eine Überschrift und einen ersten Inhalt oder Platzhalter.

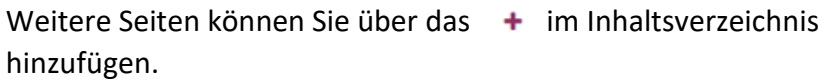

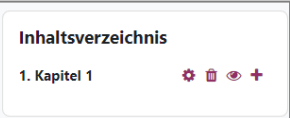

**Hinweis:** In den Musterkursen haben wir verschiedene Formatierungen über versteckt eingefügte Skripte umgesetzt. Um diese zu übernehmen, können Sie ein Buch kopieren und die Kopie entsprechend abändern. Klicken Sie dazu auf die 3 Punkte und wählen "Duplizieren" aus.

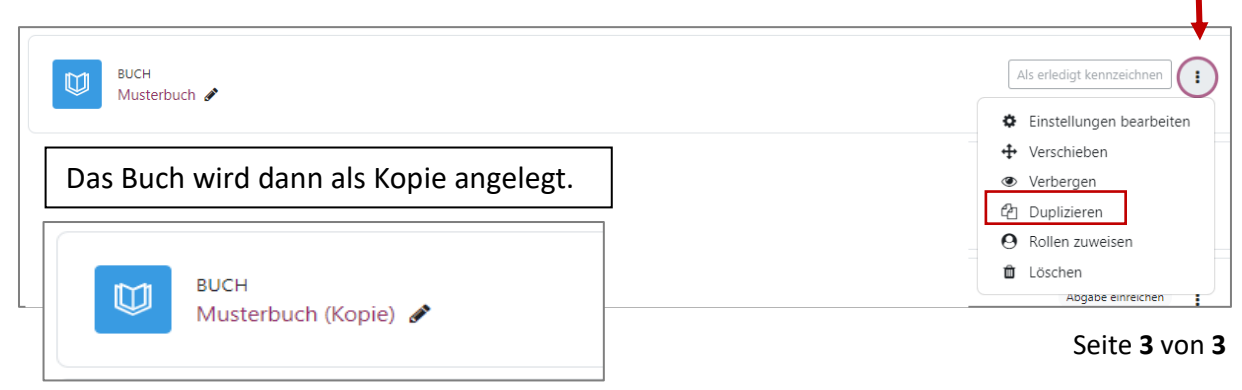